## **Submitting a New Request Instructions**

In this document you will find information on how to submit a request through Direct Licensing Hub. If you have any questions regarding submitting a request, please emai[l support@directlicensinghub.com.](mailto:support@directlicensinghub.com)

1) To submit a request, hover over 'License Management' from the dashboard and then select 'Submit New Request'.

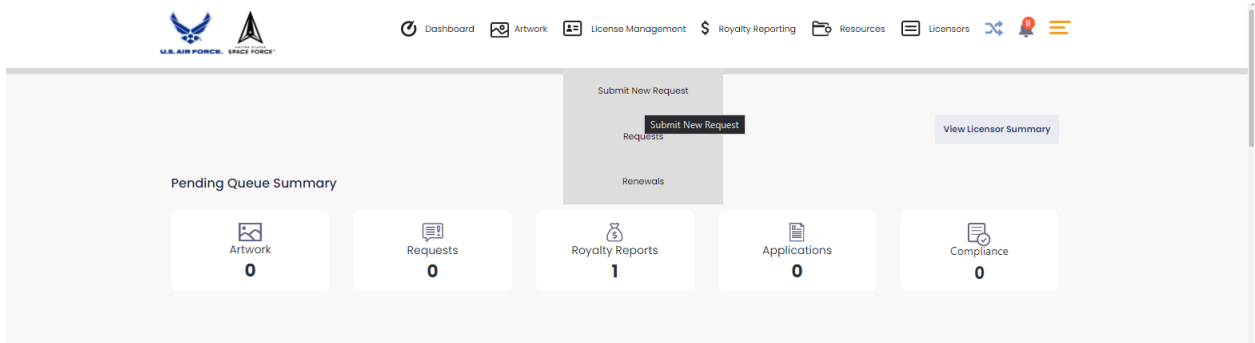

2) Click 'New Rights Request' and the form will appear below

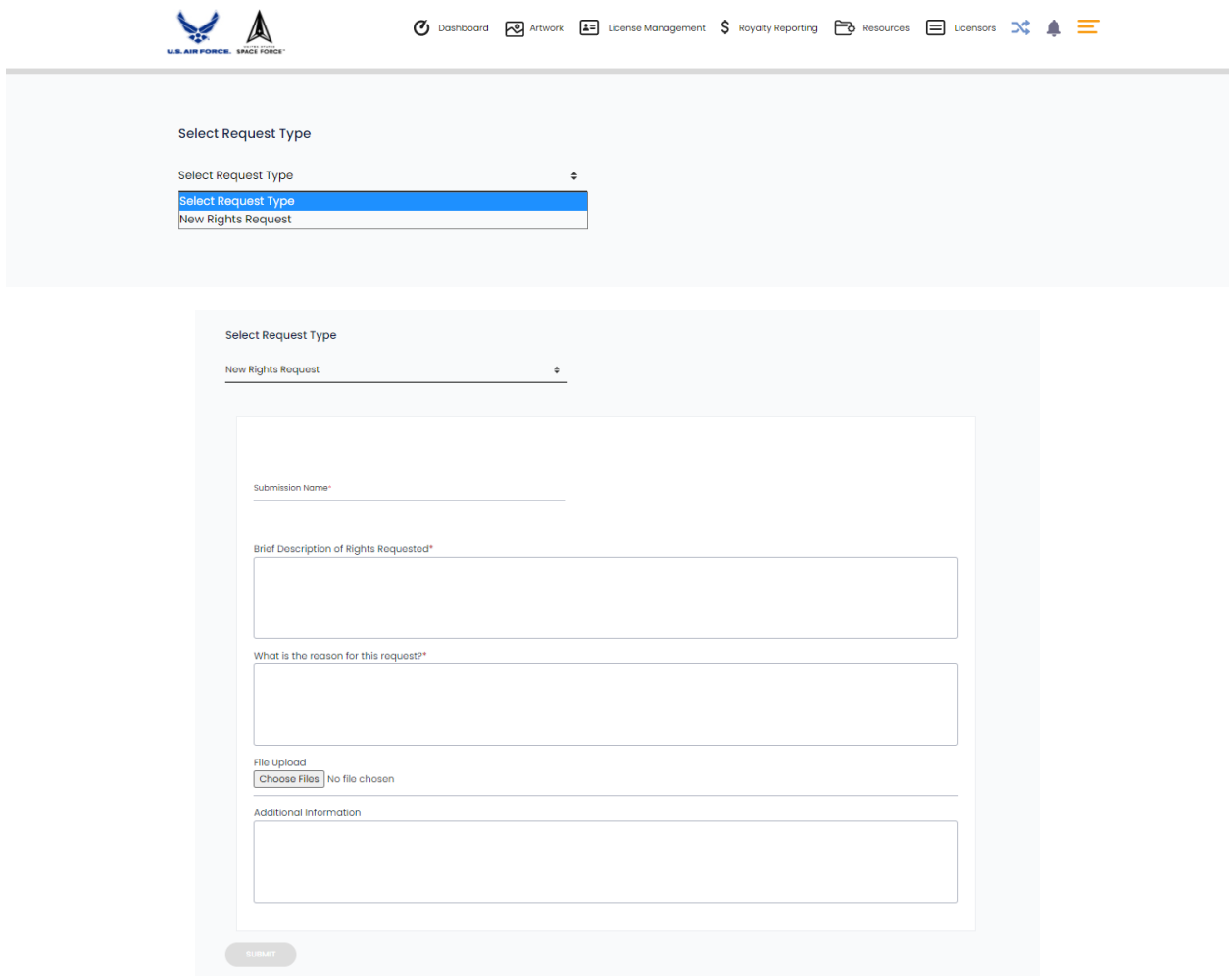

3) Once you have entered information into at least the asterisked (\*) fields. Make sure to include a Submission Name.

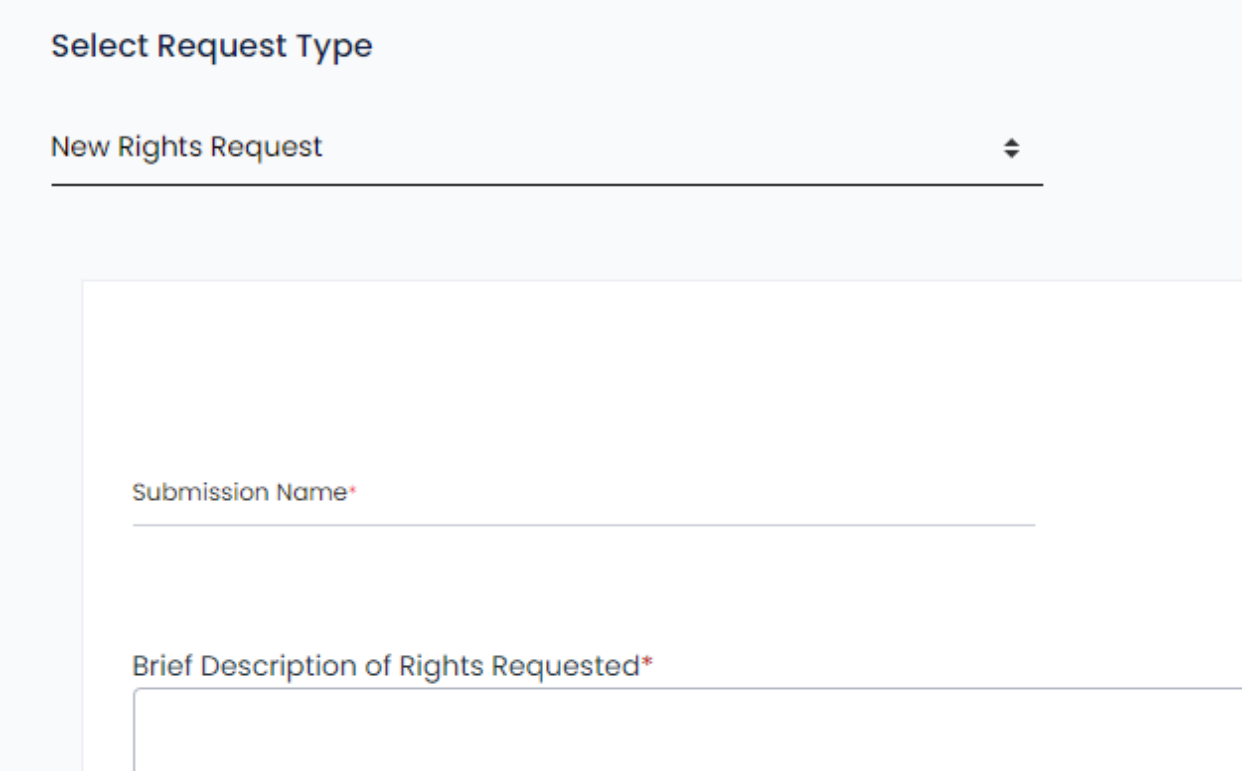

4) Press submit. Air Force will now review the request and provide further instructions.

If you have any questions regarding submitting a request, please email [support@directlicensinghub.com.](mailto:support@directlicensinghub.com)